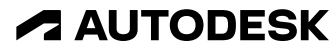

2022 Digital Construction Summer School

## **Autodesk Docs and Autodesk Takeoff in the Classroom**

Anne Anderson Associate Professor | Roger Williams University

© 2022 Autodesk. All rights reserved.

### **Autodesk Docs and Autodesk Takeoff in the Classroom**

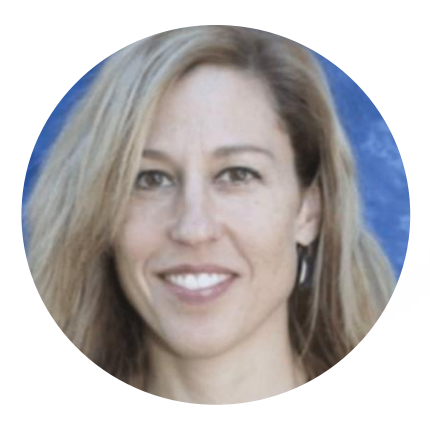

### **Anne Anderson, P.E., Ph.D.**

Associate Professor

Roger Williams University, Bristol, Rhode Island

- Industry Background: Structural Engineer, General Contractor, VDC Specialist
- Teaching: BIM for Construction Managers, BIM for **Designers**
- Research: Global Collaboration, Gamification, Virtual **Environments**

## **Presentation Agenda**

- Course Structure
- Experience with Autodesk Construction Cloud in the Classroom
- Lessons Learned

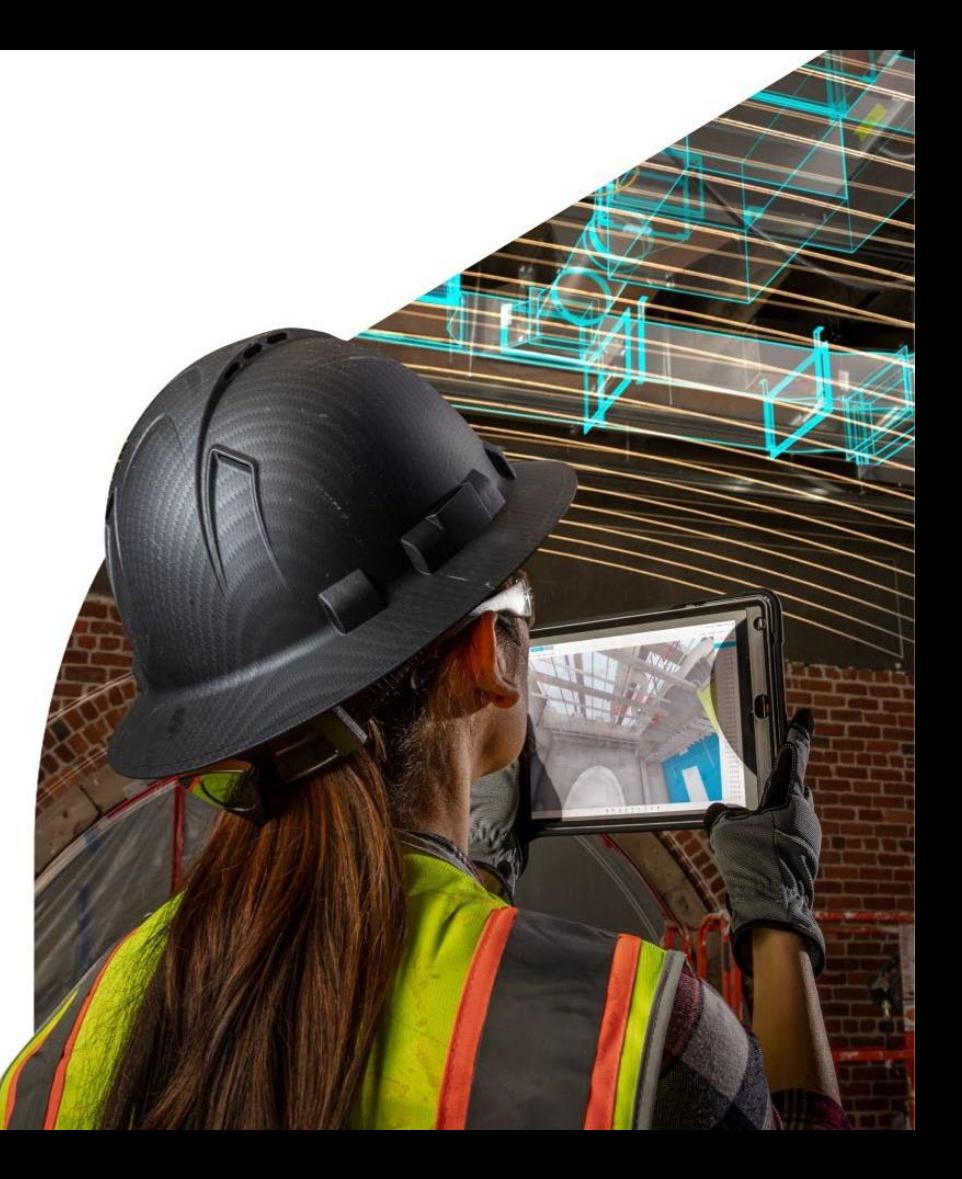

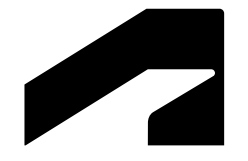

## **Course Structure**

## **Course Information**

- Students are  $1<sup>st</sup>$  year CM majors
	- o 20-30 students per section
- Meet 3x per week for 50 minutes
- Course Outline
	- $\circ$  AutoCAD 1 week
	- $\circ$  Excel 4 weeks
	- $\circ$  Revit / Autodesk Construction Cloud 5 weeks
	- Bluebeam Revu  $3$  weeks
	- $\circ$  Procore 1 week

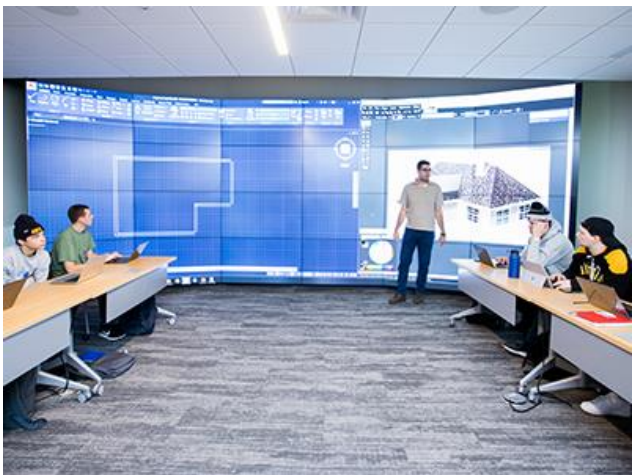

*RWU CM Emerging Technologies Lab*

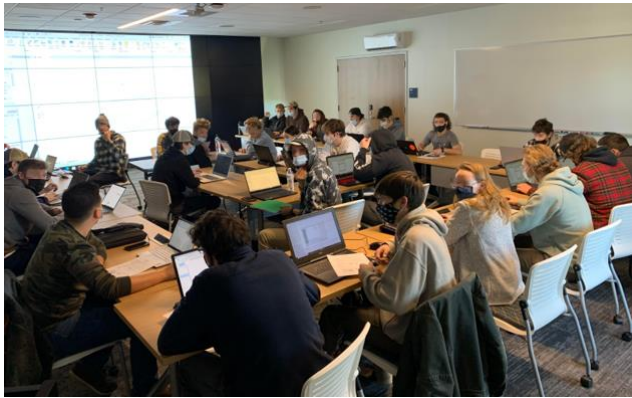

*CNST 116 students*

## **Course Delivery**

### **CNST 116 Computer Applications for Construction**

- Written step-by-step instructions
	- Allows student to work at their own pace
	- Instructions are provided digitally and printed (for single monitor work)
	- Limit to 1-2 pages per session
- Work is (mostly) completed in class
- Work is "checked off" at the end of class by the instructor or student assistant

#### **FALL 2021 CNST 116 W8D1 REVIT PROJECT INTRO**

Import CAD, Levels, Grid Lines

- $\triangleright$  Today you are aoina to:
	- o Determine teams and roles
	- o Add levels: import a CAD drawina: add arid lines and dimensions

#### STEPS TO COMPLETE THE EXERCISE

- 1. Determine which team you are on based on the seating chart. With your team, determine your roles.
- 2. In Revit, open a new model. Use the Imperial Architectural template.

#### ADD LEVELS

- 3. Add the following levels to your model:
	- a. 00 Basement
	- b.  $01$  Level  $1$
	- c. 02-Level 2
	- d. 03-Level 3
	- e. 04 Roof
	- f. 05 Tower Roof

#### **IMPORT CAD**

- 4. Download the Library\_01 drawing from Bridges under Resources
- 5. Open the 01 Level 1 floor plan and import the Library\_01 drawing into the level: Insert tab  $\rightarrow$ Import panel → Import CAD

#### **ADD GRID LINES**

6. Placing grid lines at the center of the columns, add numbered grid lines across the top form left to right and lettered arids from top to bottom. See image below

#### **FALL 2021 CNST 116 W8D2 REVIT PROJECT**

Autodesk Construction Cloud Intro

#### $\triangleright$  Today you are going to:

- Create the central model in Autodesk Construction Cloud
- Test Autodesk Construction Cloud functions by adding walls
- $\triangleright$  At the end of lab, synchronize your changes with the central model

#### TEAM MEMBER 1: (DO THIS FIRST)

#### **CREATE YOUR TEAM'S CENTRAL MODEL**

- 1. Download the Library Grid File from Bridges > Resources (Please don't use your own file everyone needs to use the same file so levels and arids are exactly the same when we merge the models in 3 weeks)
- 2. Open Revit 2022 and, in the upper right-hand corner, sign in using your Autodesk account
- 3. IMPORTANT: In Revit, open the Library Grid File, then rename the file using this structure: • Team\_[x]\_Revit\_Project (e.g. Team\_B\_Revit\_Project)
- 4. Upload the model to BIM-360 Autodesk Construction Cloud: In Revit, ao to the Collaborate tab → Manage Collaboration panel → Collaborate tool
- 5. Select "In the cloud" (see below) > Project Files > [navigate to your team's folder] > Save
- 6. Close the Revit model so the rest of your teammates can access the model.

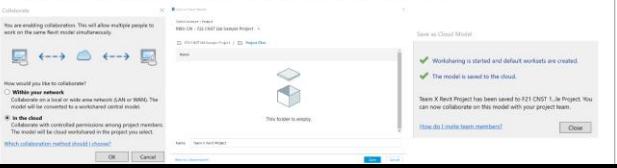

## **BIM Across the Curriculum**

**Implemented Fall 2021**

CNST 116 Computer Applications for Construction (Required)

- In specifically identified courses:
	- **Reinforce** software taught in CNST 116
	- **Introduce** new software, e.g. 3D coordination, 4D modeling

CNST 462 Advanced Information Technology in Construction (Elective)

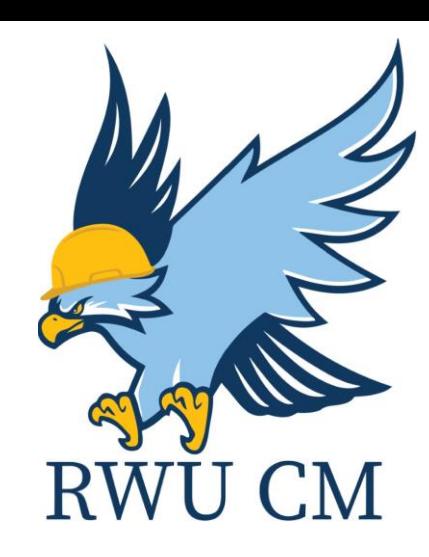

### **Experience with Autodesk Construction Cloud in the Classroom**

## **Revit / Autodesk Construction Cloud – 5 weeks**

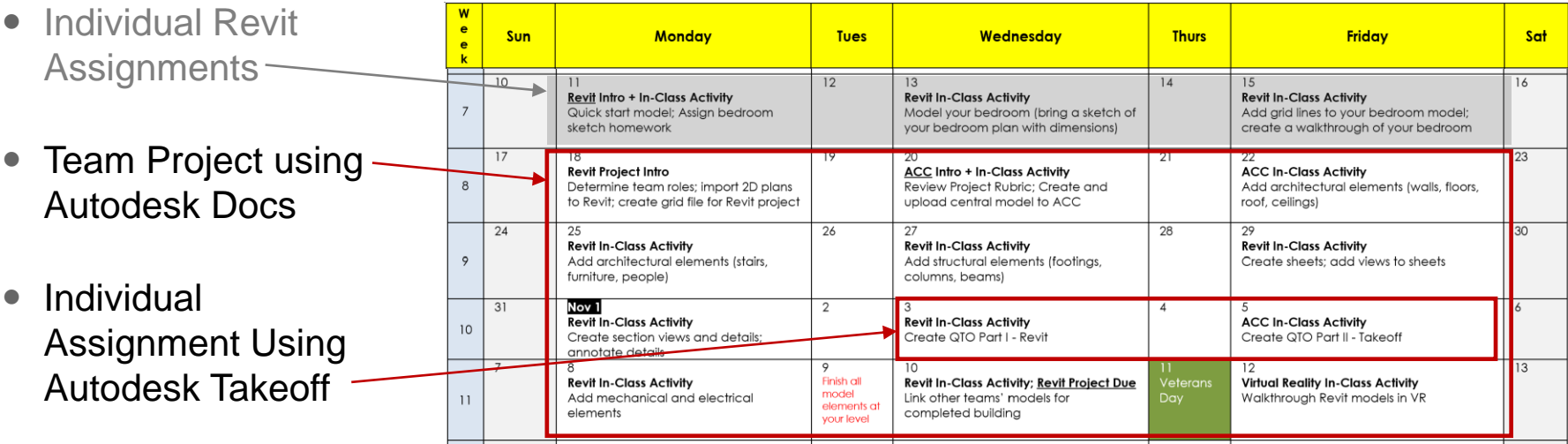

- Each class section models a campus building
- Class is divided into teams. Each team models one level
- Teams choose how to divide their level

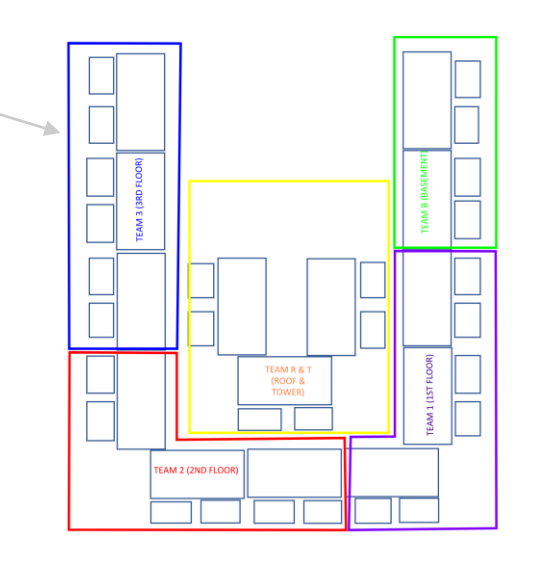

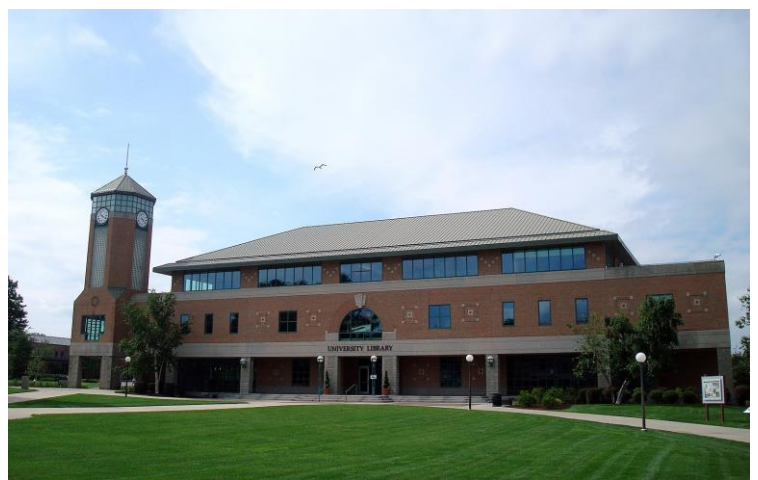

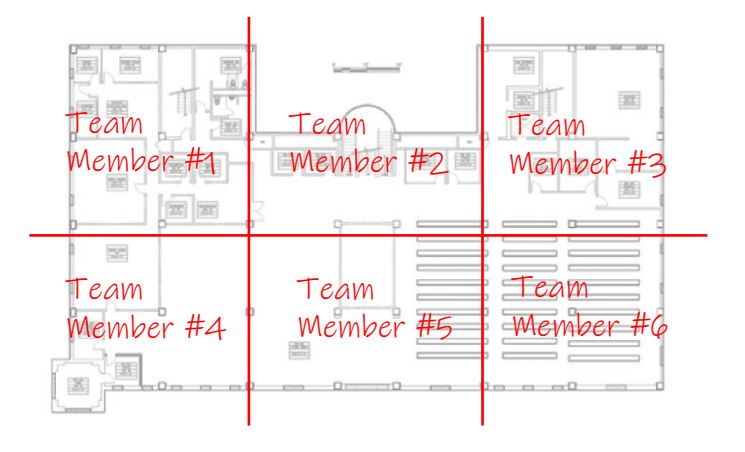

 $A$  AUT  $\omega$  $\overline{D}$  $\overline{\mathcal{O}}$  $\overline{\boxdot}$  $\odot$  $\textcircled{\scriptsize\rm E}$  $\frac{90}{2}$  $\stackrel{\leftarrow}{\rightarrow}$ ශ

- Add students to Autodesk **Construction Cloud**
- Create team folders
- High trust environment

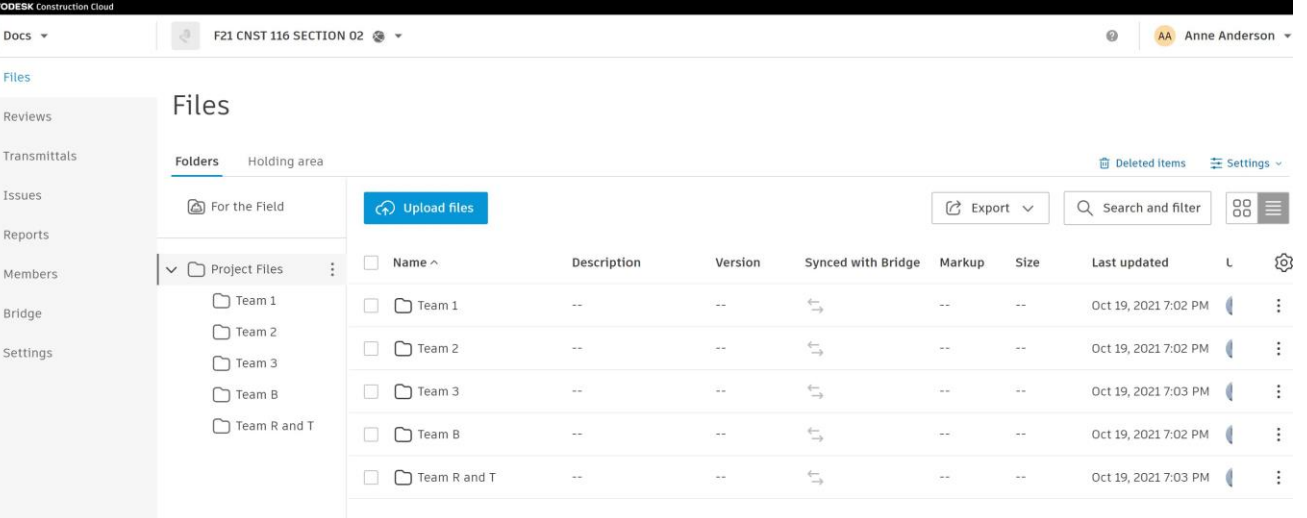

- Add students to Autodesk **Construction** Cloud
- Create team folders
- High trust environment

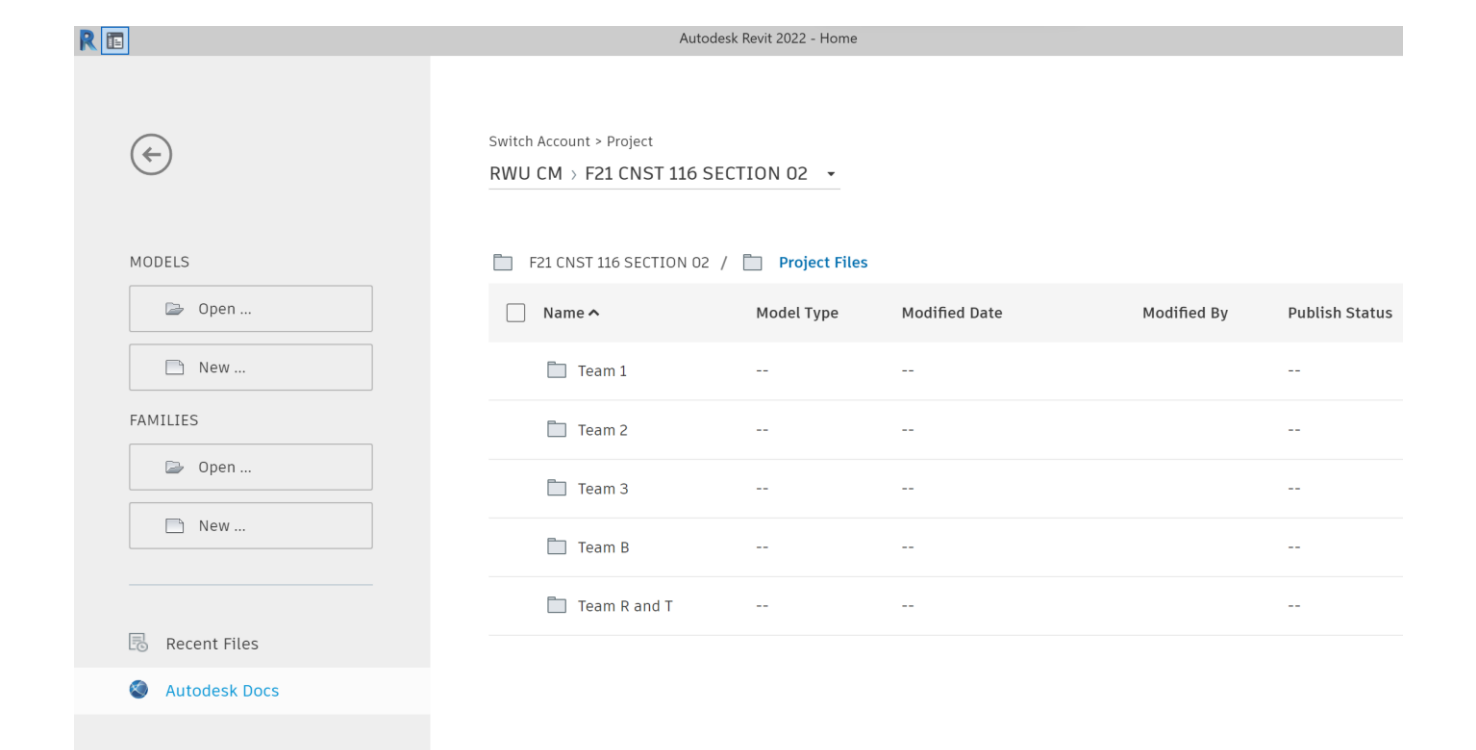

### **CNST 116 Computer Applications for Construction**

• Each team has *one* cloud model

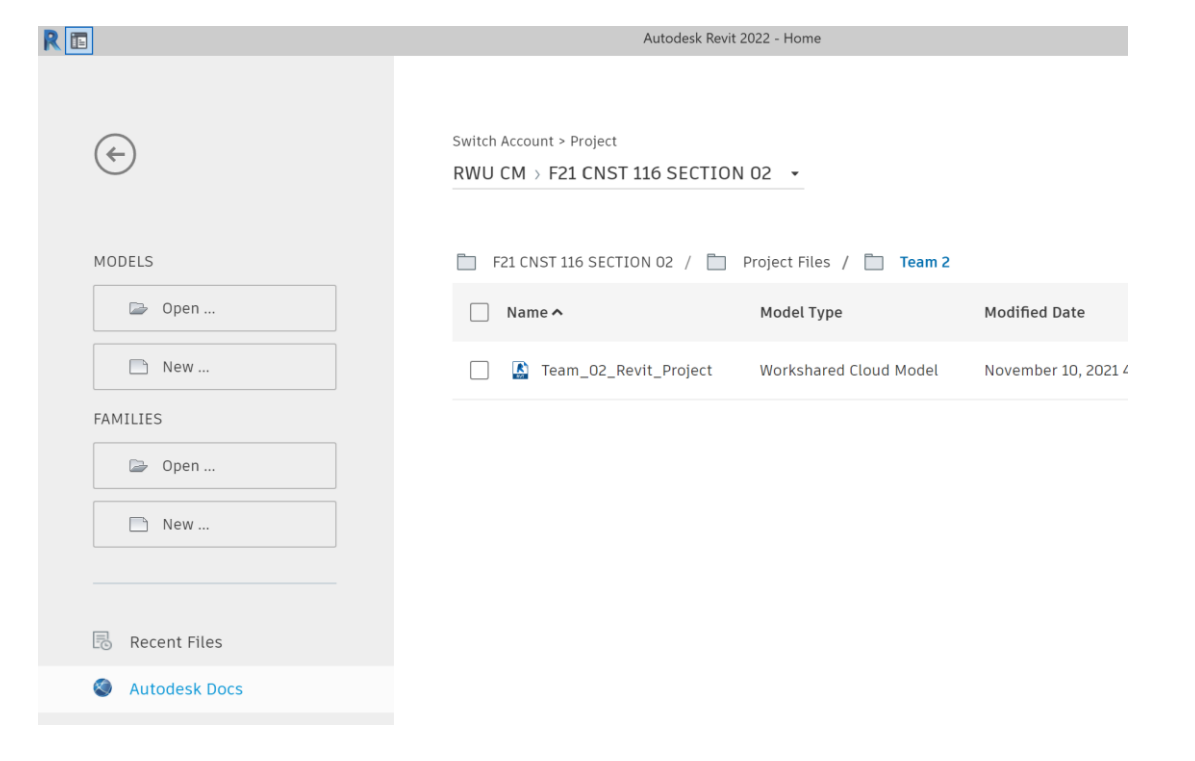

### **CNST 116 Computer Applications for Construction**

 Collaborate  $\rightarrow$  Worksets

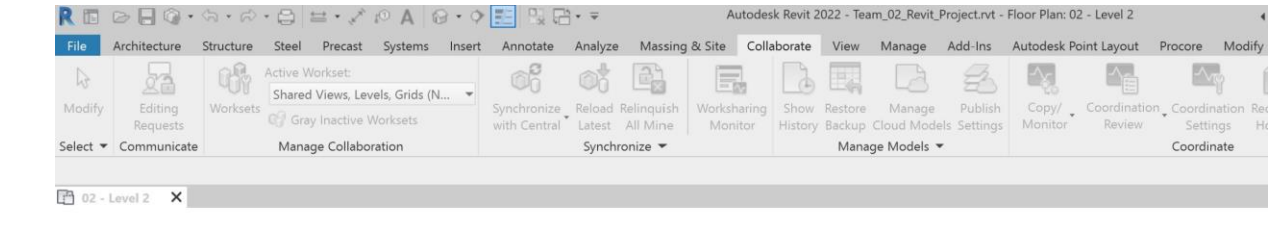

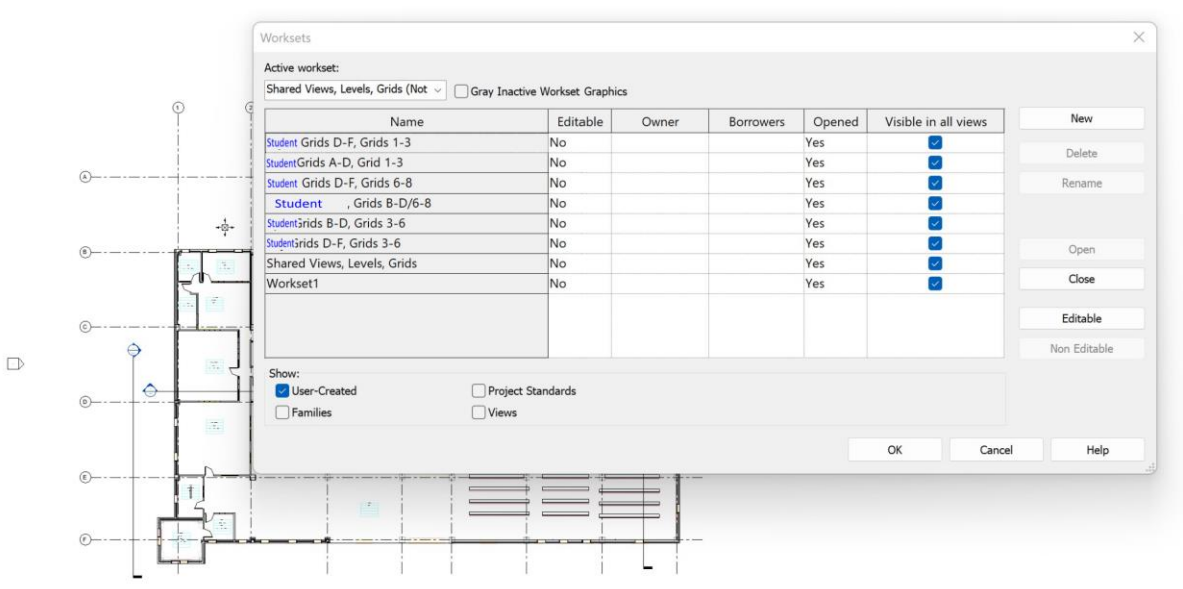

### **CNST 116 Computer Applications for Construction**

• Final day: each team links all other teams' levels for a complete model

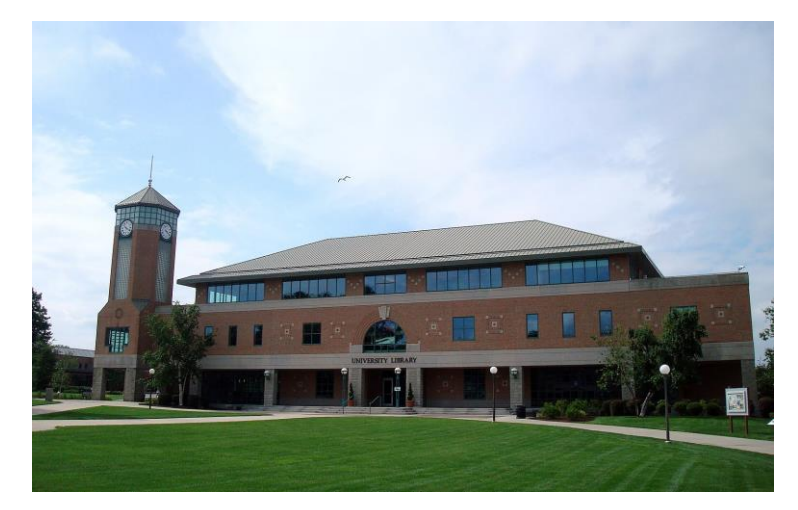

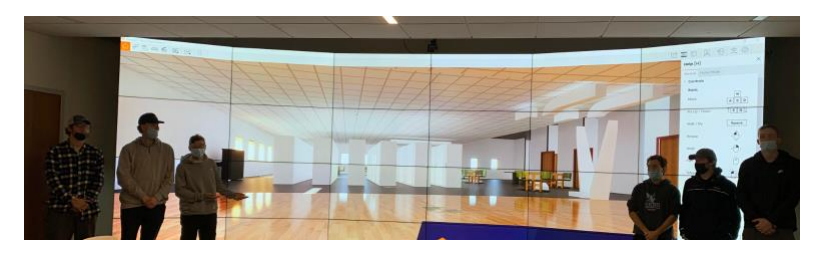

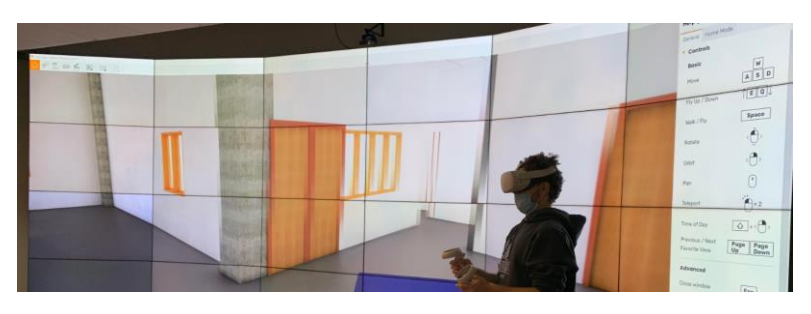

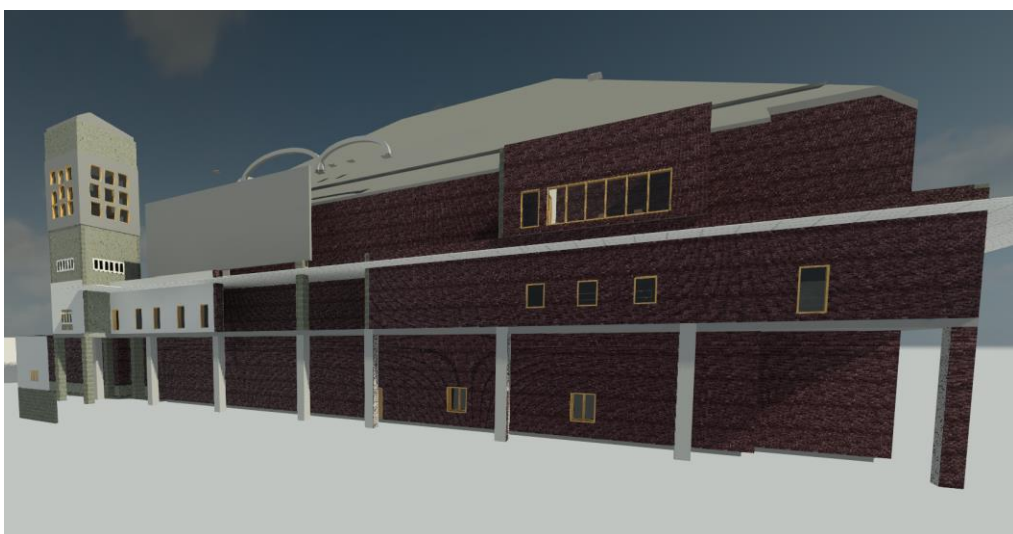

## **Individual Assignment Using Autodesk Takeoff**

### **CNST 116 Computer Applications for Construction**

Compare experience/numbers with Revit QTO assignment

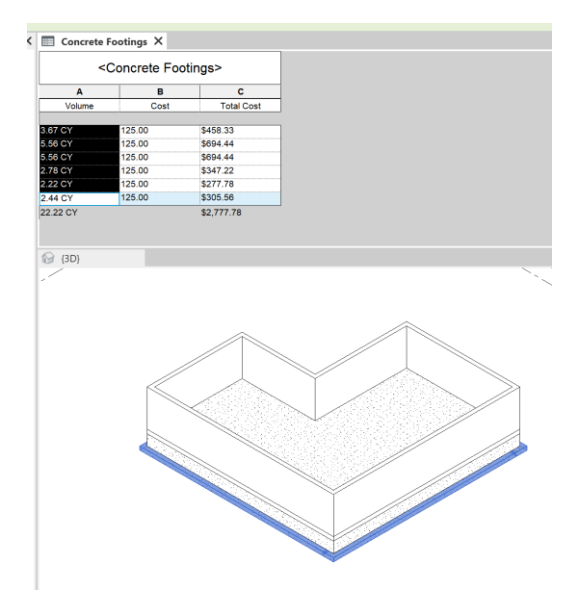

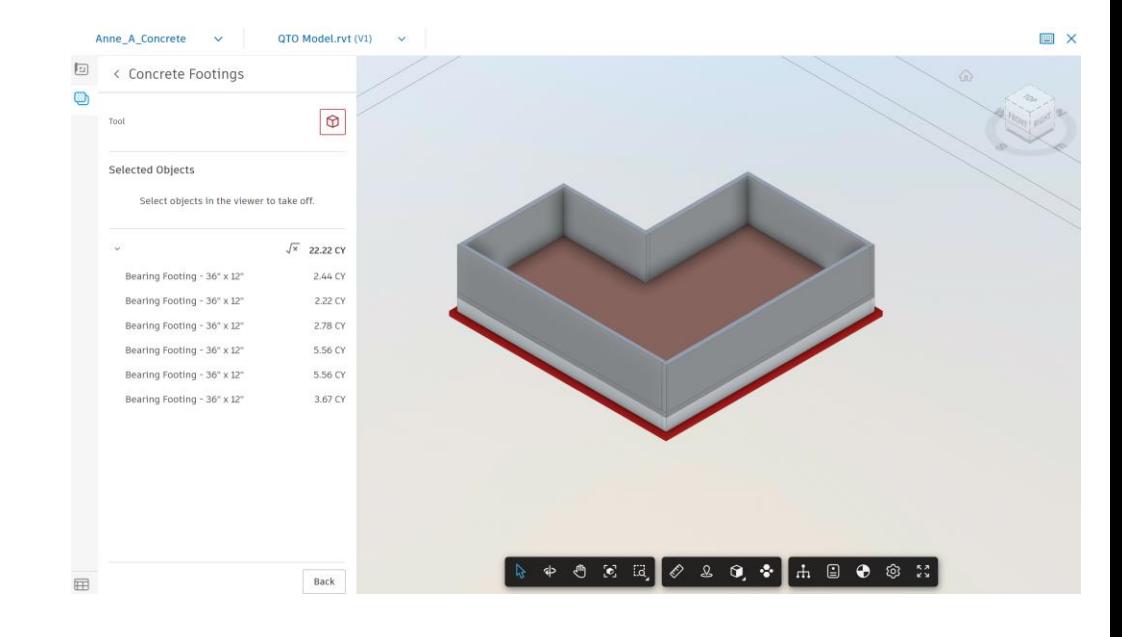

## **Individual Assignment Using Autodesk Takeoff**

### **CNST 116 Computer Applications for Construction**

Compare experience/numbers with Revit QTO assignment

### **FAIL 2021 CNST 116 W10D2 REVIT**

Quantity Takeoff (QTO)

### $\geq$  Today you are aoina to:

- Quantify volume of concrete in the concrete footings using Revit.
- Report the concrete quantity in cubic vards and find the total cost.
- > At the end of lab, have the instructor or TA check your work.

### STEPS TO COMPLETE THE EXERCISE

- 1. Open Revit 2022 and, in the upper right-hand corner, sign in using your Autodesk account
- 2. Download the QTO Model from Bridges under Assignments > Revit QTO

### QUANTIFY CONCRETE FOOTINGS

- 1. Open the Level 1 plan and select one of the 36" x 12" Wall Foundation Bearing Footings. In the Properties palette, click on Edit Type, then scroll to the bottom and add 125,00 in the cost field (see below, left). This is a UNIT cost, not a total cost (i.e. \$125.00 per CY of concrete)
- 2. Create a new "Quantities" Schedule for the footings: View tab  $\rightarrow$  Create panel  $\rightarrow$ Schedules dropdown  $\rightarrow$  Schedules/Quantities  $\rightarrow$  Category: Structural Foundations  $\rightarrow$  OK
- 3. In the Schedule Properties dialog box, in the Fields tab, select: Volume and Cost (see below, right)  $\rightarrow$  OK

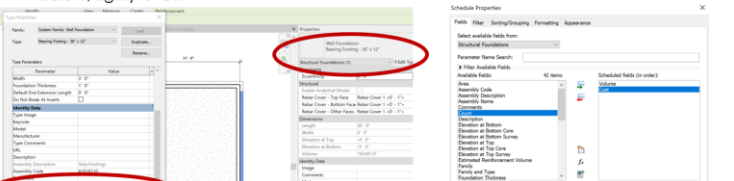

### **FALL 2021 CNST 116 W11D1 REVIT**

**Takeoff using Autodesk Construction Cloud Takeoff** 

### $\triangleright$  Today you are going to:

- Quantify volume of concrete in the concrete footings using ACC Takeoff
- Report the concrete quantity in cubic yards and find the total cost.
- $\triangleright$  At the end of lab, have the instructor or TA check your work.

#### UPLOAD THE MODEL TO AUTODESK CONSTRUCTION CLOUD, NOTE: TO SAVE TIME TODAY, THIS PART HAS BEEN DONE FOR YOU. STEPS BELOW ARE FOR FUTURE REFERENCE.

- 1. Log in to Autodesk Construction Cloud (acc.autodesk.com)
- 2. In the upper left dropdown, select Takeoff
- On the left, select Sheets & Models
- 4. Click on 3D Models in the tab above "Upload Files"
	- 5. Click on Upload Models, then drag & drop or navigate to where your file is saved locally. Your model may take a few minutes to upload.

### QUANTIFY CONCRETE FOOTINGS

- 6. Log in to Autodesk Construction Cloud (acc.autodesk.com)
- 7. In the upper left dropdown, select Takeoff
- 8. Go to the Packages tool
- 9. Go to settings on the right
	- Select imperial
	- Select classification system from the dropdown (typically either Masterformat or Uniformat. Today you'll use the Sample Assembly Classification)
- 10. On the left, select Packages
- 11. Click on the blue "+Create Packages" button and enter the package title: FirstName\_LastInitial\_Concrete
- 12. Click on your package name in the list
- 13. On the left click on the model in the list (on a typical project

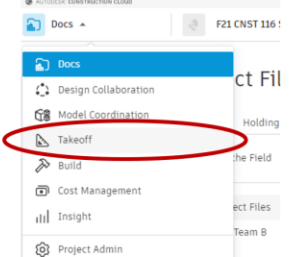

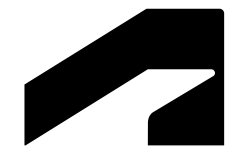

## **Lessons Learned**

## **Faculty Reflections**

- With the cloud model, only need to open one model for grading
- With access to Autodesk Construction Cloud resources (learnacc.autodesk.com), students can explore beyond the classroom assignments
- Autodesk is continually innovating
- Keeping up to date
- Support from Autodesk
- Autodesk Digital Construction Summer School

## **Student Comments**

Working with classmates, and overall group work helped me learn the material.

Hands on experience, it wasn't just learning it through lecturing and stuff. We got to **actively practice** what we were learning in class.

Being in the class and using the programs helped with learning them and have easy access to someone who can answer my questions

Dr. Anderson furnished hand out sheets that listed the objective for that class, and guided you through how to complete it and she also had a TA that helped answer questions.

It was good how we had the worksheets that gave us directions

Everyday we got a worksheet that would get be us a step by step guide on what to do in an assignment

I greatly appreciate the packets that were handed out. They had **step-by-step** processes and they were very helpful.

I like the *interaction*, and engaging way professor anderson ran her course. **instructions** were very straight forward

# **Q&A**

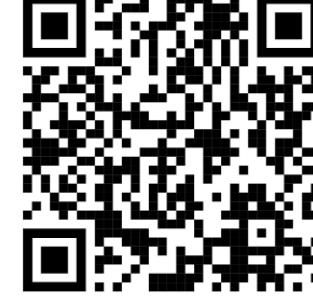

akanderson@rwu.edu www.linkedin.com/in/anne-k-anderson/

# **ZAUTODESK**

Autodesk and the Autodesk logo are registered trademarks or trademarks of Autodesk, Inc., and/or its subsidiaries and/or affiliates in the USA and/or other countries. All other brand names, product names, or trademarks bel Autodesk reserves the right to alter product and services offerings, and specifications and pricing at any time without notice, and is not responsible for typographical or graphical errors that may appear in this document. © 2022 Autodesk. All rights reserved.